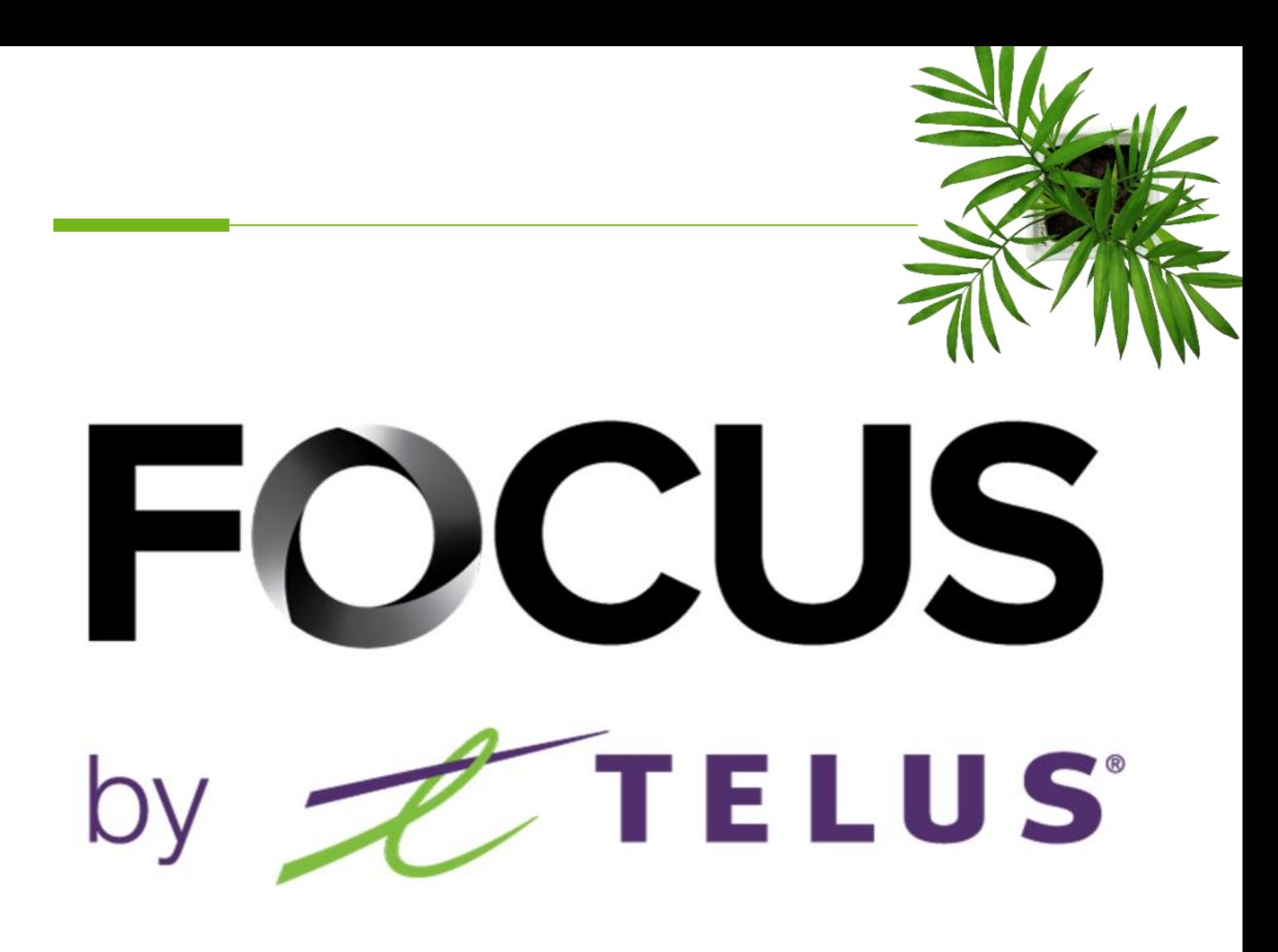

### ADMIN USER GUIDE

### OPTI-PATH MODULE

V1.3 July 2023

All information contained in this document is protected under the copyright laws of Canada as well as those of other countries.

Readers of this document are authorized to copy the information contained herein for their personal use. However, they are not permitted to publish or reproduce this information, including via electronic means involving download, without the express authorization of FOCUS by TELUS (a registered business name of Telus Communications Inc.).

Unless explicitly stated otherwise, it is forbidden for any individual to copy, redistribute, reproduce or republish the information in the present document.

Downloading, redistribution, copying, modification or any other reproduction of the contents of the present document may constitute a violation of the law, or an infringement against trademark, and entail legal actions against the offender.

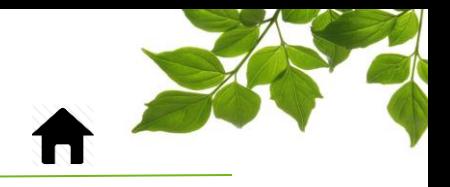

FOCUS by TELUS

### **[LOGIN](#page-2-0)**

ROUTE [MODULE](#page-3-0) 

**[ASSOCIATION](#page-10-0)** 

### [HELP TAB](#page-14-1)

[FOCUS USER GUIDE](#page-14-0) [CONTACT US](#page-15-0)

# FOCUS by TELUS

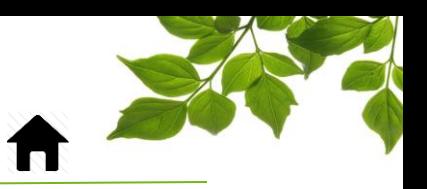

#### **LOGIN**

<span id="page-2-0"></span>Welcome to the FOCUS platform!

Focus management would like to emphasize that while this guide is intended to be as exhaustive as possible, it is not a substitute for a training session complete with explanations from our training team. It is intended as a first line of assistance and as a reference guide to be used following the initial training session.

An internet connection is necessary for accessing the FOCUS portal. The FOCUS web application is optimized for Chrome, Firefox, Edge, and Safari browsers and is accessible via any device equipped with these applications. In the search bar, type:

#### *app.focusoptimization.com*

FOCUS by TELUS  $\n **09:02:09**\n$ 2022-08-01 | 田 FOCUS zoom - Fleet Manager App  $\vert$  2 O<sub>co</sub> Clustering  $\overline{3}$  $|a|$ **Day** Vehicle Stats  $\Box$  Remember me By logging in or using the app you are accepting the<br>Terms of Use and Privacy Policy  $\sqrt{\frac{3}{2}}$  Filter Results (a) Share Location **Set Directions** Type your company number in the field  $\mathbb{H}$  (company)  $\widehat{1}$ . This number is assigned to you by FOCUS and is unique to your organization. Type your username in the field  $\boxed{\cdot}$  (user)  $\boxed{2}$ . Type your password in the field  $\blacksquare$  (password)  $\textcircled{(3)}$ . Then click "ENTER" to access your Fleet page.

This link will permit you to access the application's landing page:

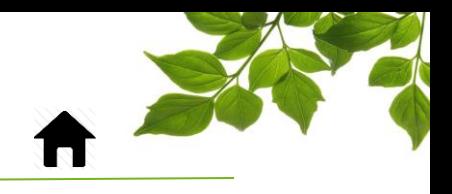

### ROUTE MODULE

**FOCUS** by **FILLUS** 

<span id="page-3-0"></span>The Opti-path module is found in the "ROUTE" section of the FOCUS platform.

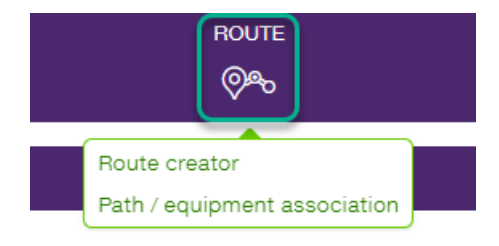

There are two options available. The first is the route-creation tool. The second allows you to link created paths with specific equipment.

Let's examine the first, "Route creator."

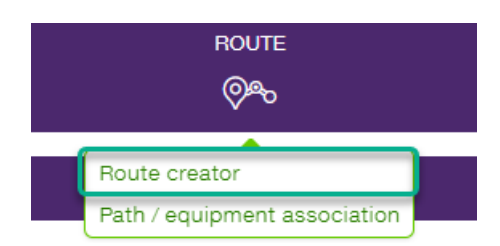

This section allows you to create different routes that will be downloaded onto tablets and used by your drivers.

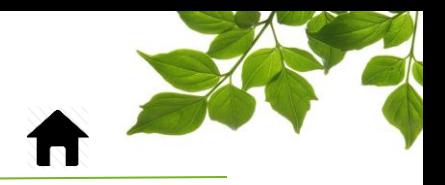

This first step in creating a route is to click on the "Create" button.

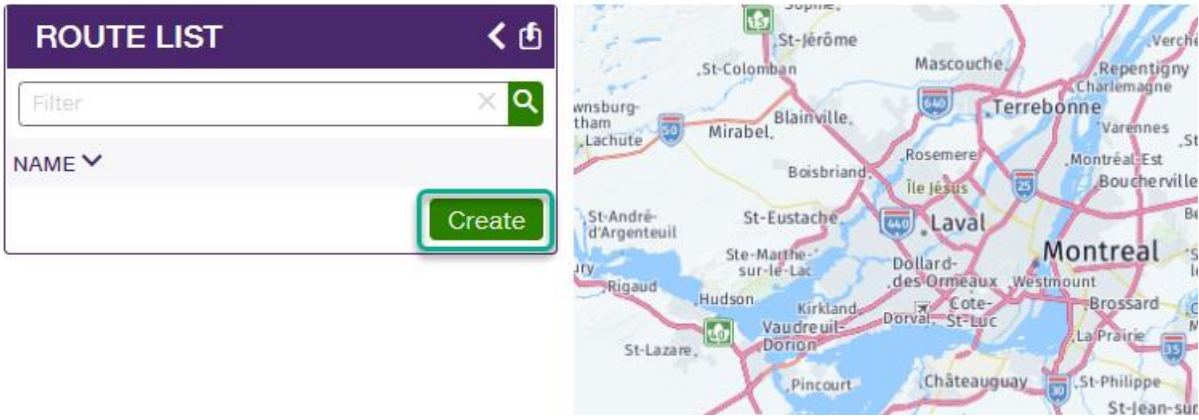

FOCUS by TELUS

The directions window will display.

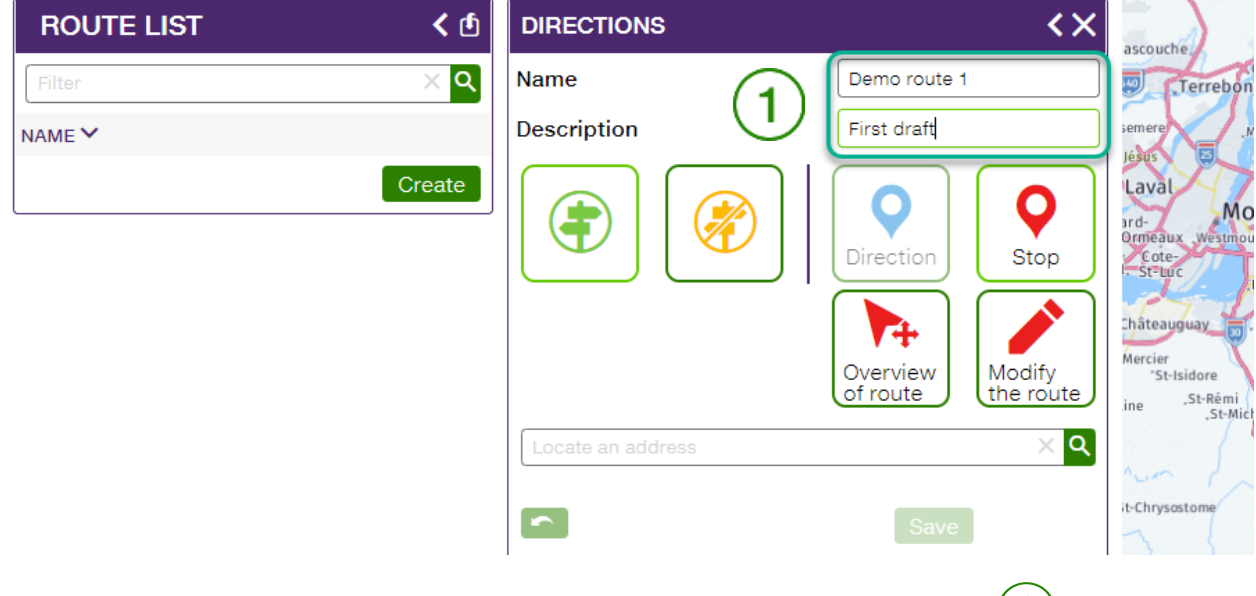

Enter the name of the route that you will create, as well as an optional description  $(1)$ .

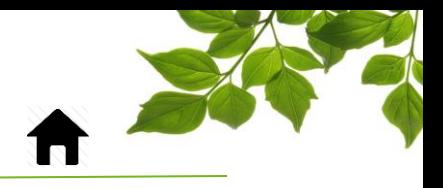

Here are the different options of the route-creation tool.

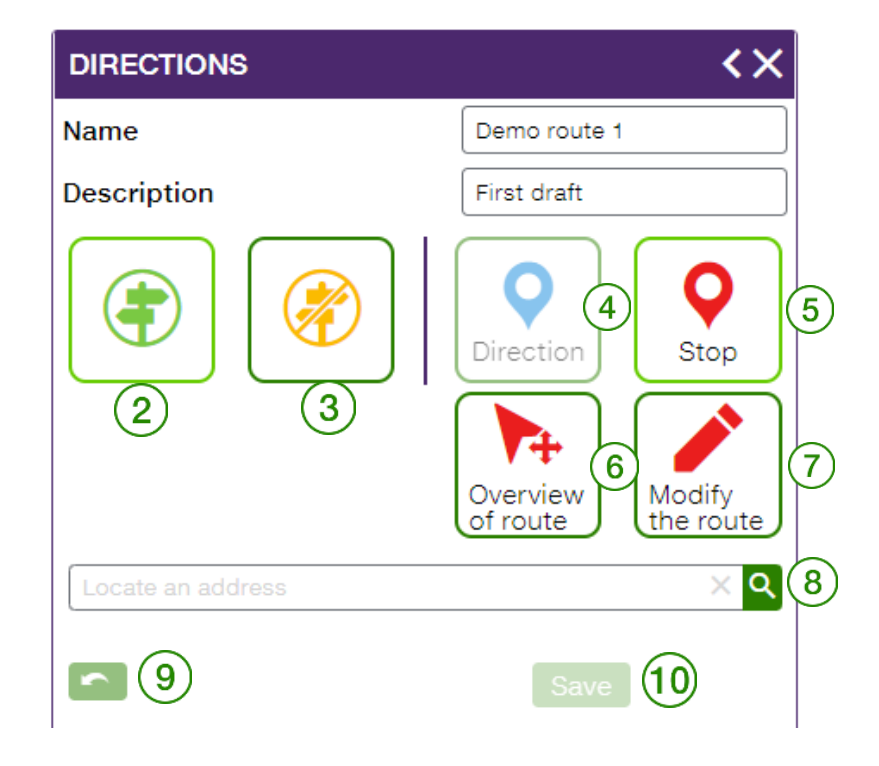

FOCUS by FIELUS

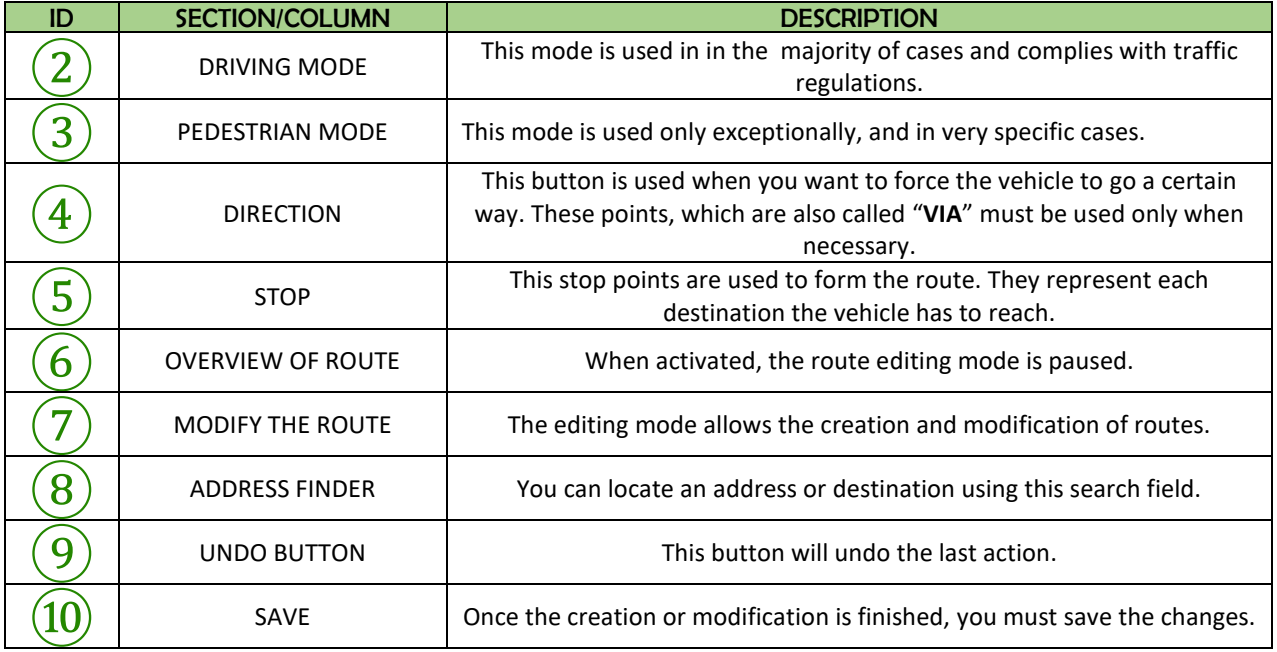

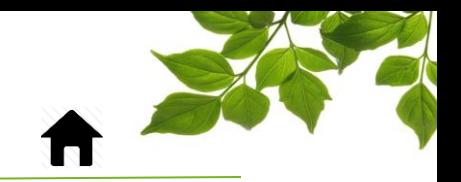

Let's do an example on how to create a route.

Click on the starting point  $(1)$ . Then, click to select the first destination  $(2)$ 

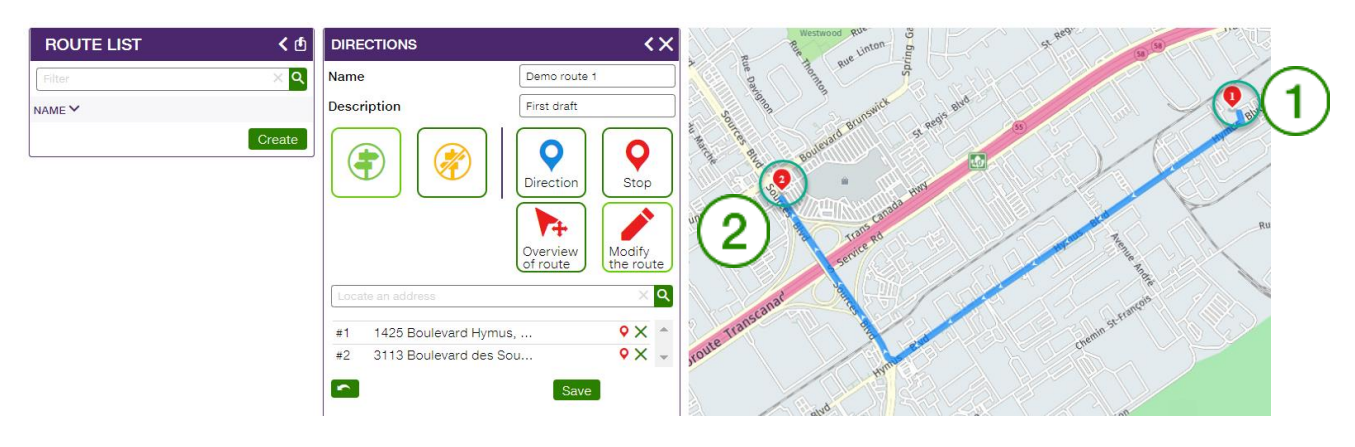

FOCUS by TELUS

Next, link the different destinations using the same method, in order to create the route in its entirety.

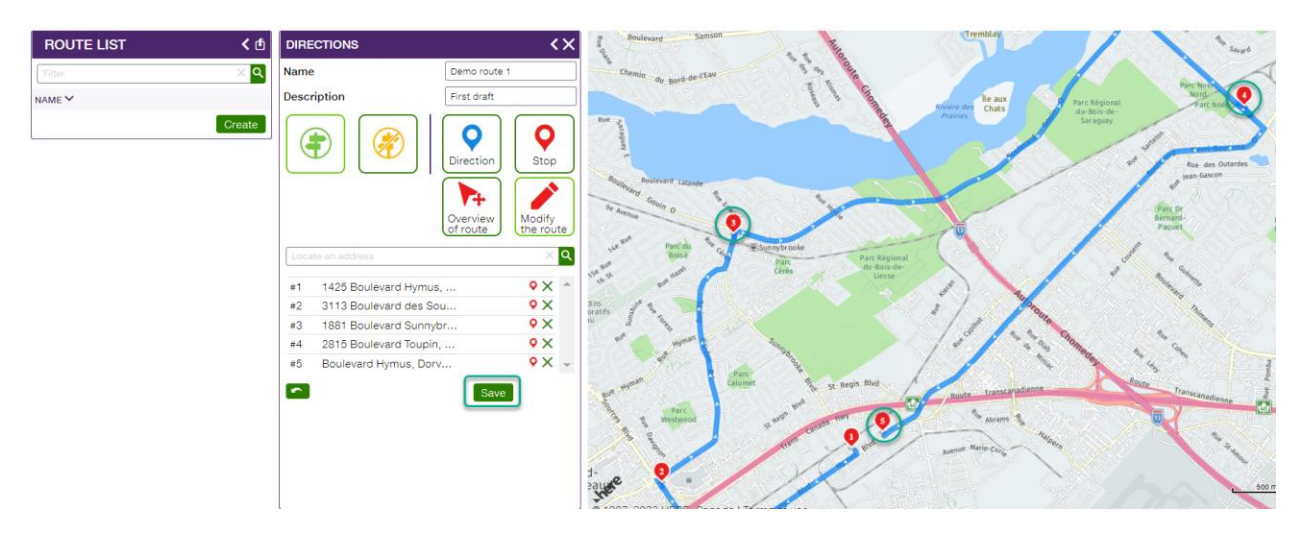

Don't forget to save your work!

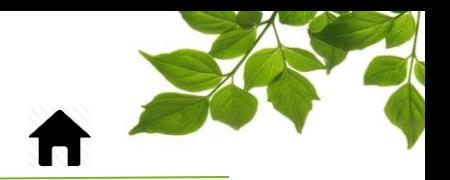

It is possible, for each destination, to add a note that will be displayed on the driver's tablet when they reach that destination.

FOCUS by FIELUS

Select one of the destinations  $(3)$  and write the note in the "Notes" field  $(4)$ Lucerne **DIRECTIONS** くゝ otlard **Name** Demo route 1  $\overline{\mathsf{x}}$ Information **Description** First draft  $#3$ No 1881 Boulevard Sunnybrooke, Montréal, QC H Description **Direction**  $(4)$ Slow down, schoole zone Note Type Stop v Delete Save Overview of route Rue Cérès  $\circled{3}$ I۹  $9 \times #1$ 1425 Boulevard Hymus, ... Rue Andi  $\mathsf{Q} \times$  $#2$ 3113 Boulevard des Sou...  $\mathsf{Q} \times$  $#3$ 1881 Boulevard Sunnybr... Rue Andras  $#4$ 2815 Boulevard Toupin, ...  $\circ \times$ Rue Cérés  $9 \times$ Boulevard Hymus, Dorv...  $\#5$ Ē

**\*\*\* Do not forget to select "Save"**⑤**.**

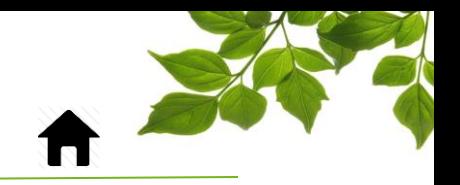

You can reorganize the order of the destinations by dragging them to the desired spot.

You can also insert "VIA" points that force the equipment to take a specific path. In the following example, point #4 has been added so that the equipment passes through a particular sector of the map.

FOCUS by FIELUS

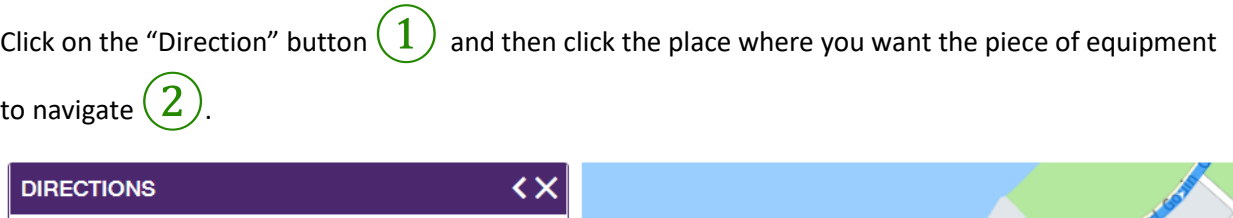

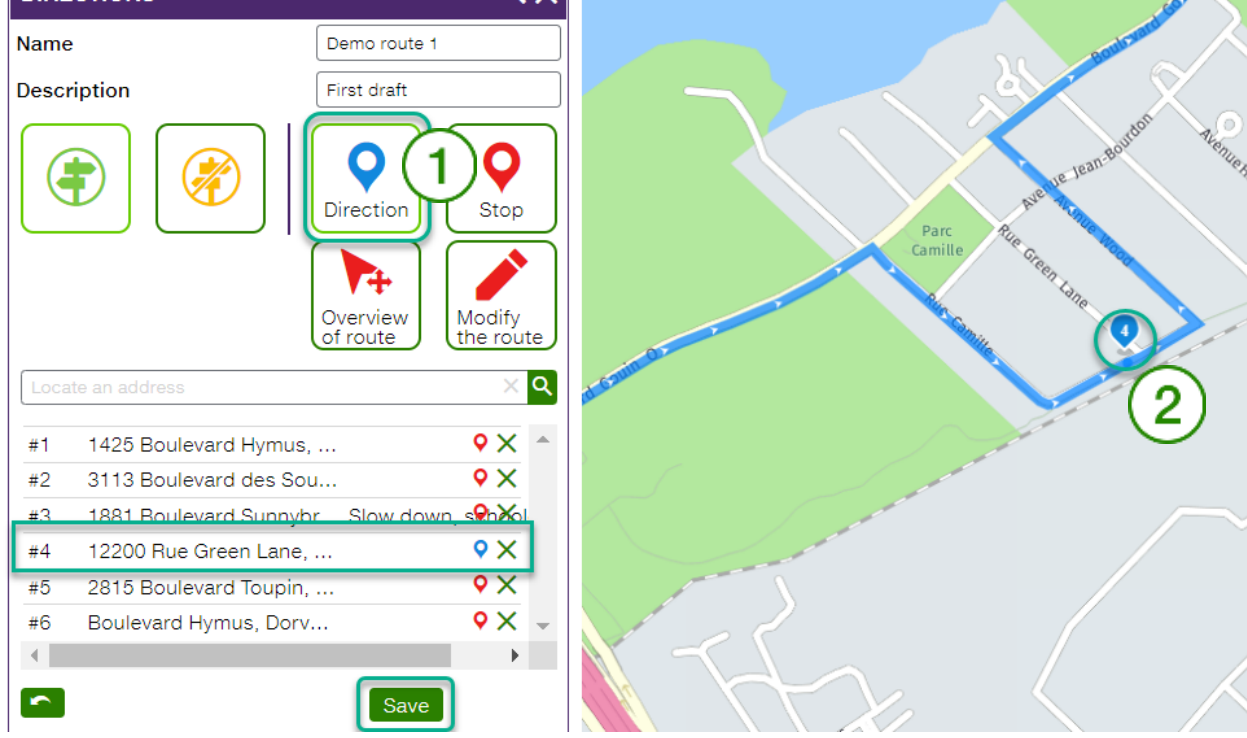

When you add a "VIA" point or a new stop, **the point will automatically be placed in the last (bottom) position**. **Simply drag it to the place it should logically occupy in the route**.

## FOCUS by FIELUS

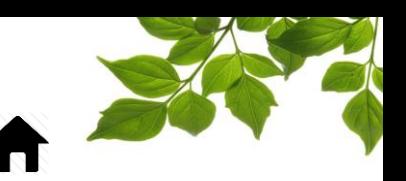

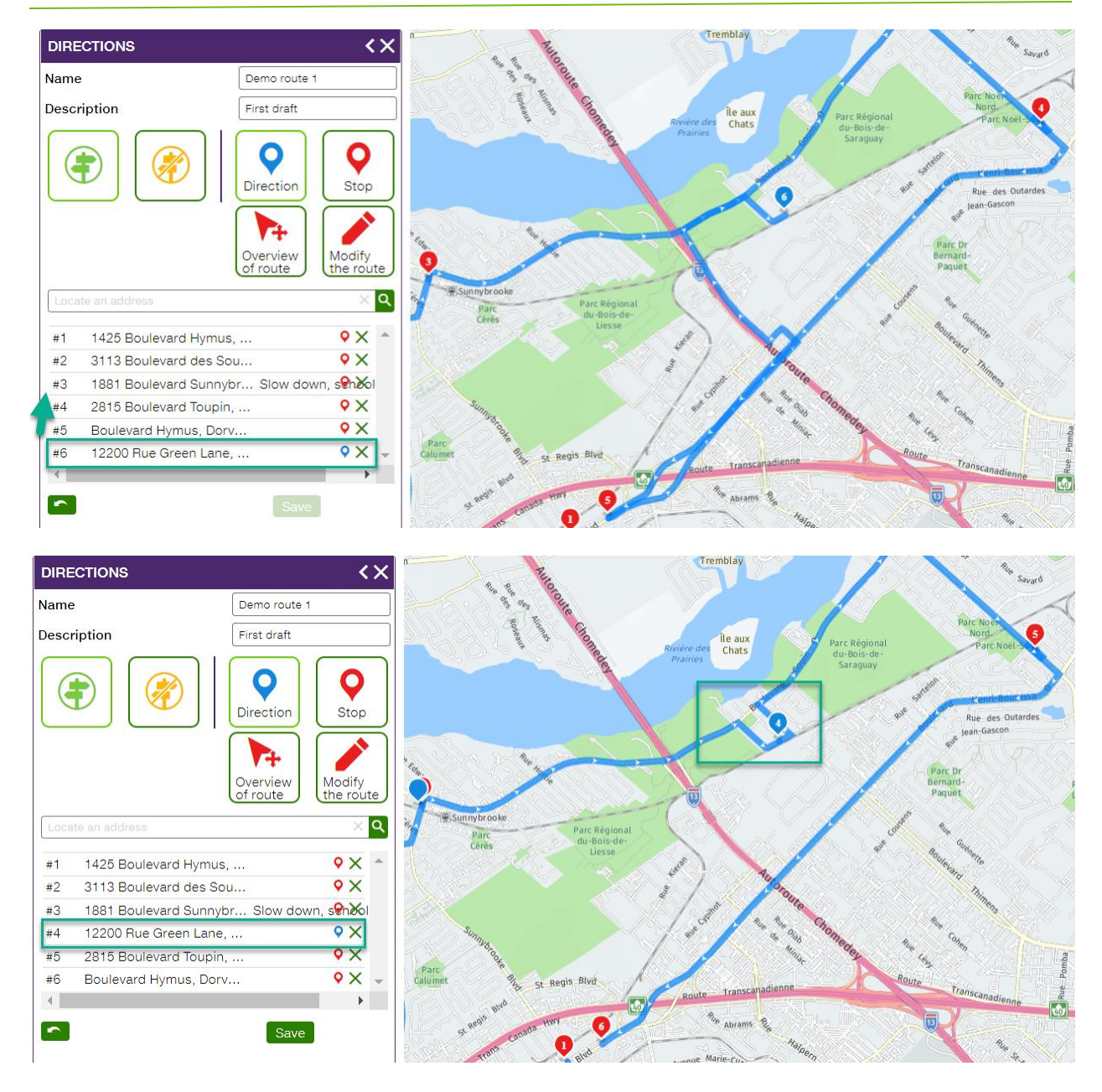

You can also add a note that will be displayed on the tablet when this destination is reached.

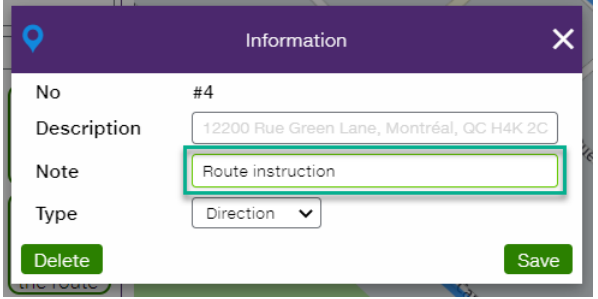

## **FOCUS** by **FILLUS**

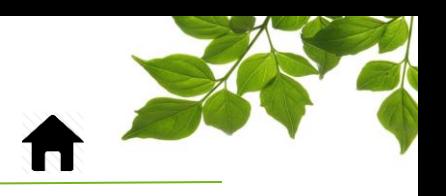

### ASSOCIATION

<span id="page-10-0"></span>Once all of the routes have been created, they simply have to be associated with specific pieces of equipment.

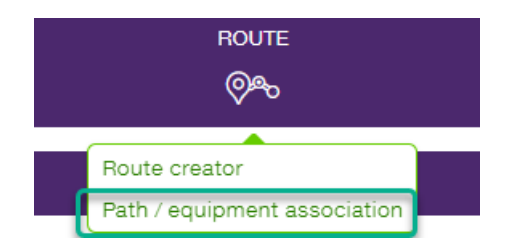

Once again, there are two options you can select: associating a path to equipment or associating a piece of equipment to a path. Let's examine both options.

#### Displaying by equipment:

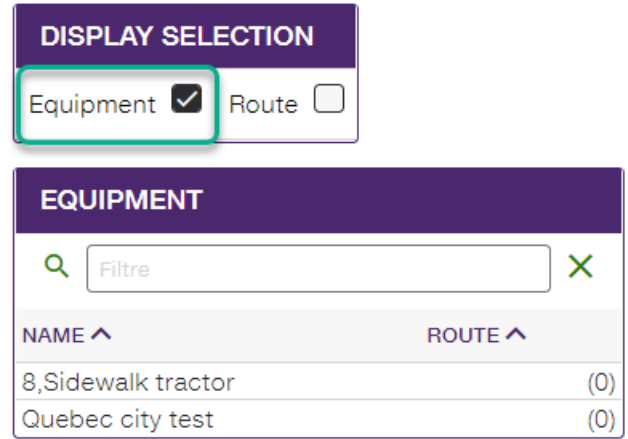

This list displays the equipment that can be selected.

**\*\*\* Note that programming is required on our end for a piece of equipment to be visible in this list.**

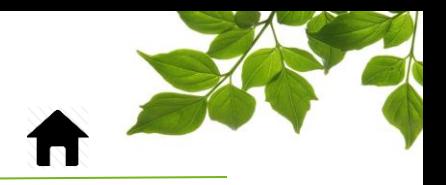

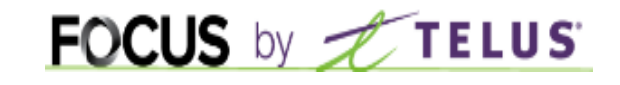

Select one of the pieces of equipment  $\bigcirc$ .

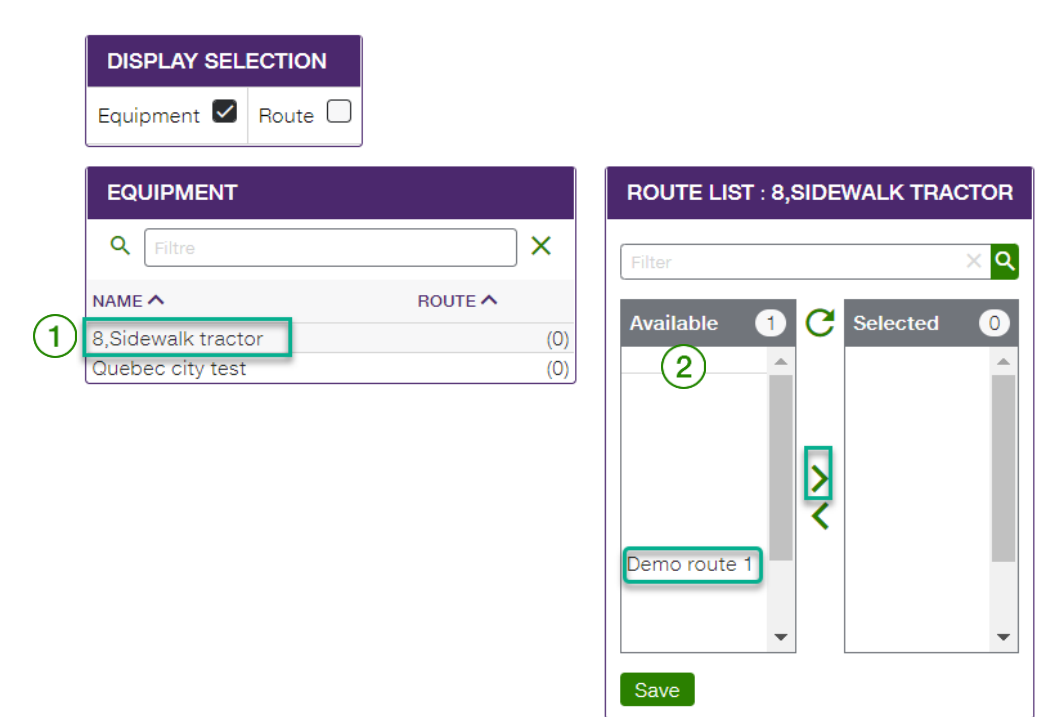

Then, select the path that you want to associate with it from the "Available" section  $(2)$ .

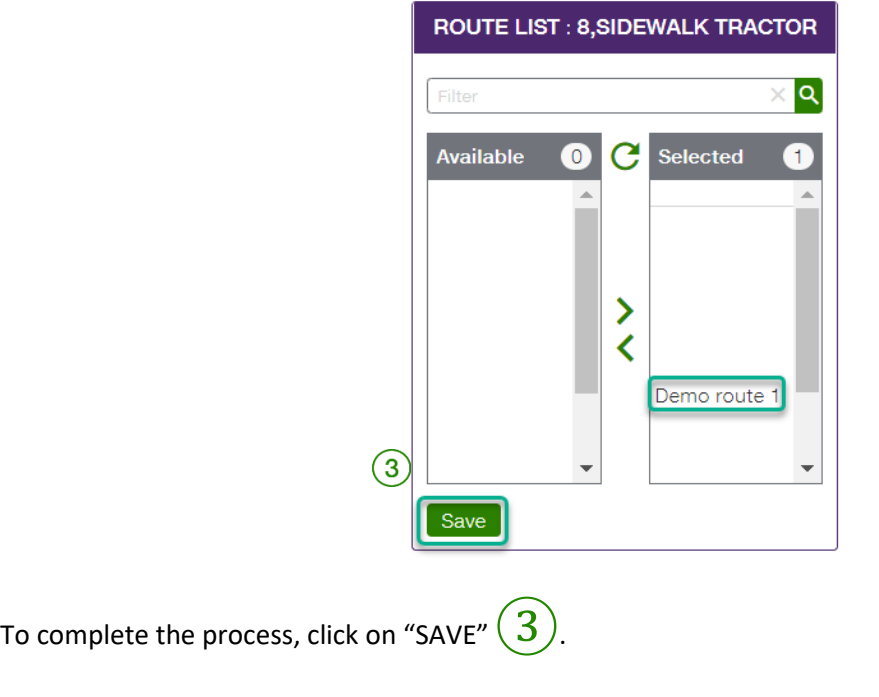

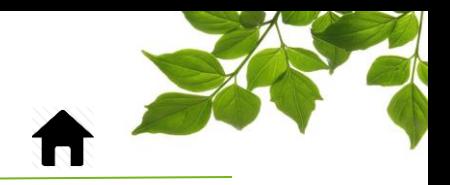

Now let's examine display by path.

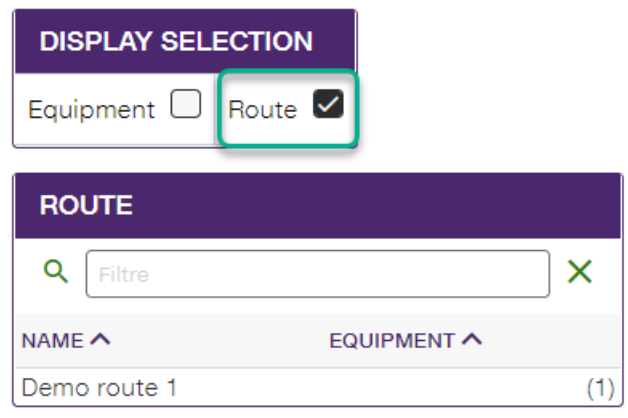

FOCUS by TELUS

The same principle applies here: select one of the already-created paths  $(1)$ .

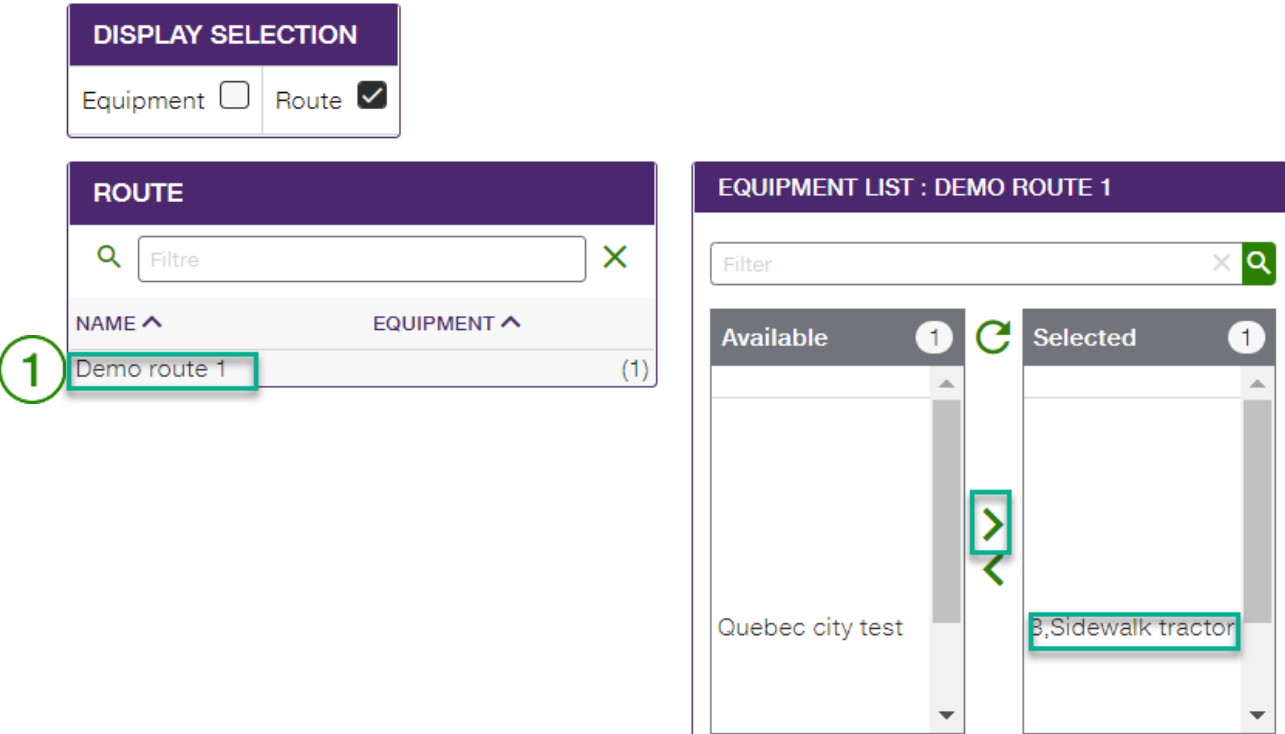

Save

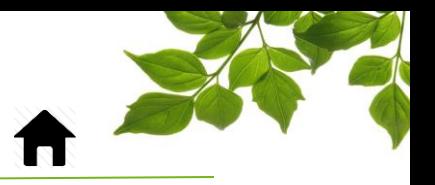

Then, select one or more pieces of equipment that you want to associate to this path  $\left(2\right)$ .

FOCUS by TELUS

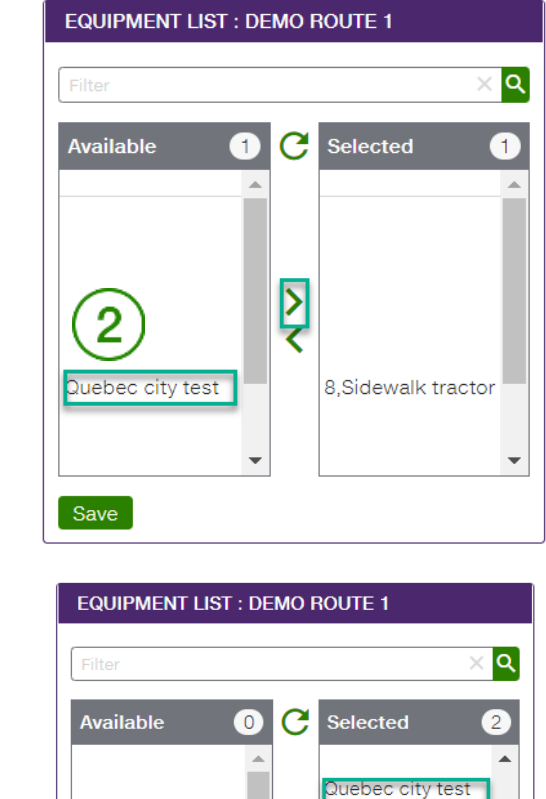

 $\frac{2}{3}$ 

×

Save

8, Sidewalk tractor

 $\overline{\phantom{0}}$ 

To complete the process, click on "SAVE"  $\boxed{3}$ .

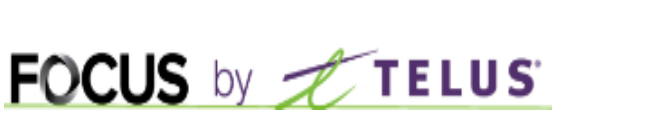

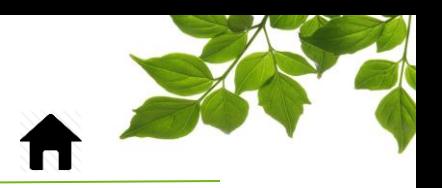

# <span id="page-14-1"></span>HELP<br><sup>1</sup>

### HELP TAB

<span id="page-14-0"></span>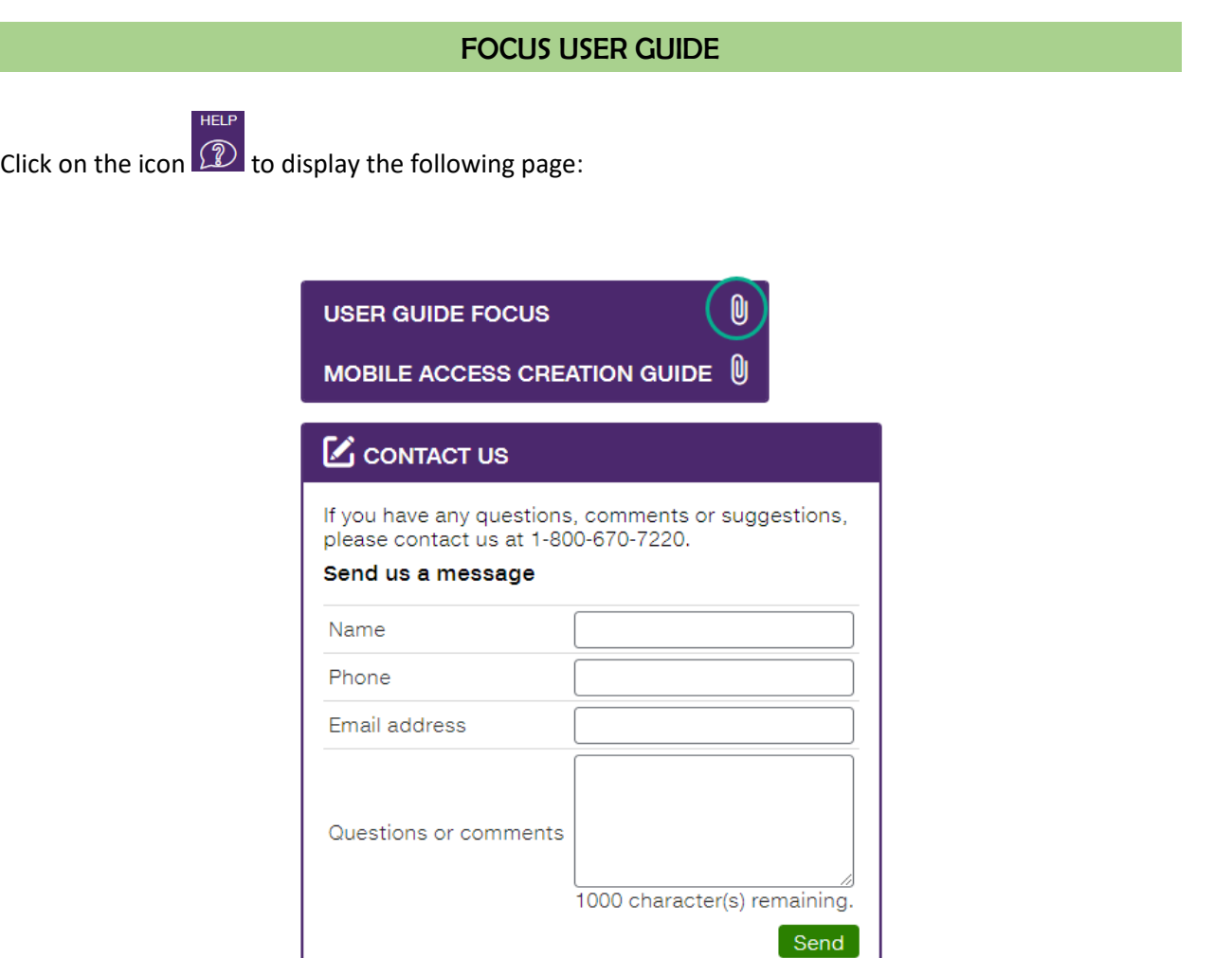

Clicking the  $\Box$  icon opens a new page, displaying the online user guide. This document will be displayed for as long as the window is open.

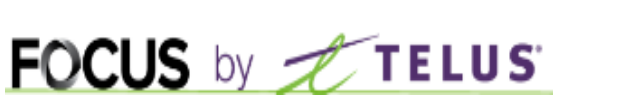

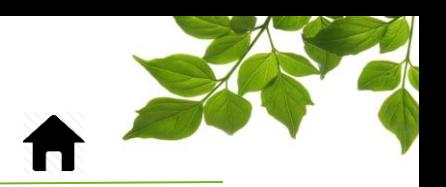

#### CONTACT US

<span id="page-15-0"></span>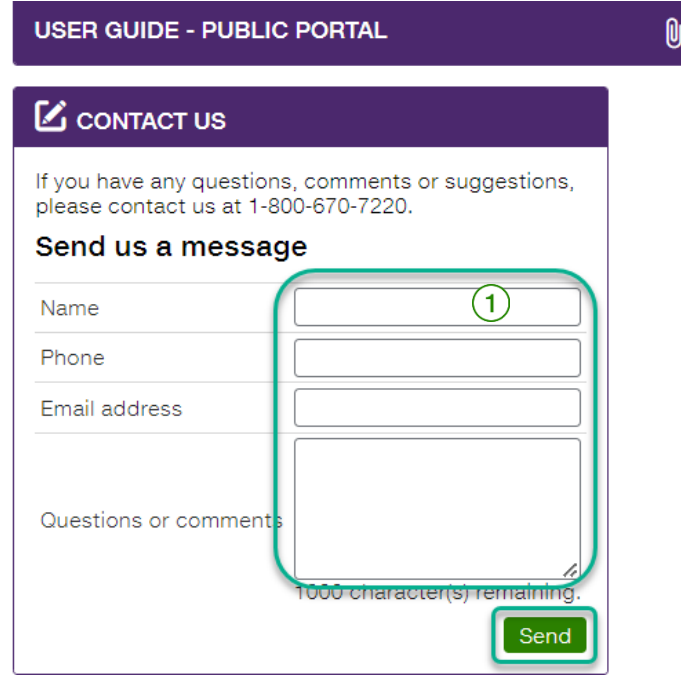

Fill out the relevant fields in order to communicate with customer service  $\Large{\textcircled{\small{1}}}$ .

Once done, click on  $\alpha$  Send  $\beta$